## **Excel ファイルの読み取りパスワードの設定について (Excel2013/2010をご利用の場合)**

Excel ファイルの読み取りパスワードの設定については、Excel2013/2010 の場合の説明になります。

マイナンバーなどの第三者に見られると支障がある Excel ファイルは読み取りパスワードを設定して、ファイルを 開く際にパスワードが必要のなるように設定することができます。

1.システムの Excel ファイルを開きます。

2. Excel の「ファイル」の「名前を付けて保存」から「参照」ボタンをクリックします。

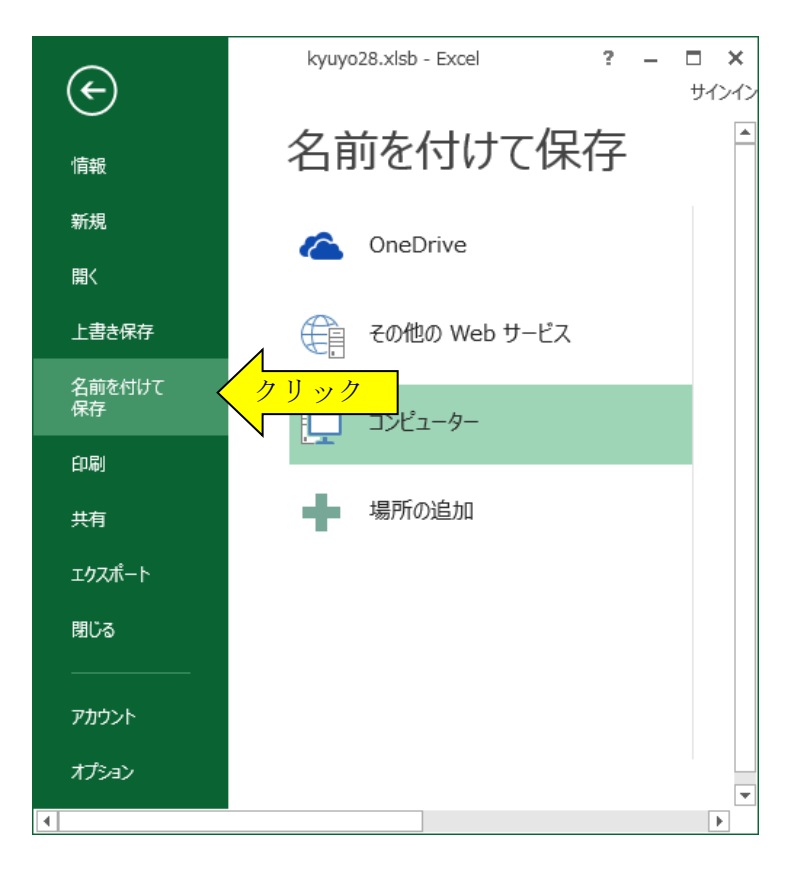

3.「名前を付けて保存」のダイアログから「全般オプション」をクリックします。

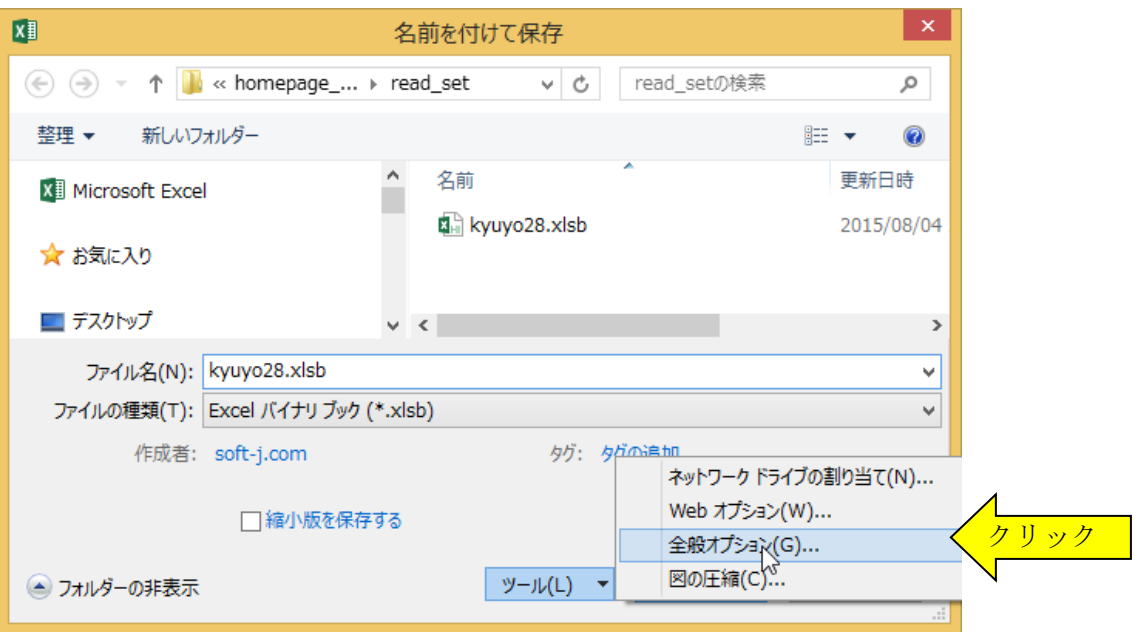

4.「全般オプション」の「読み取りパスワード」を入力します。

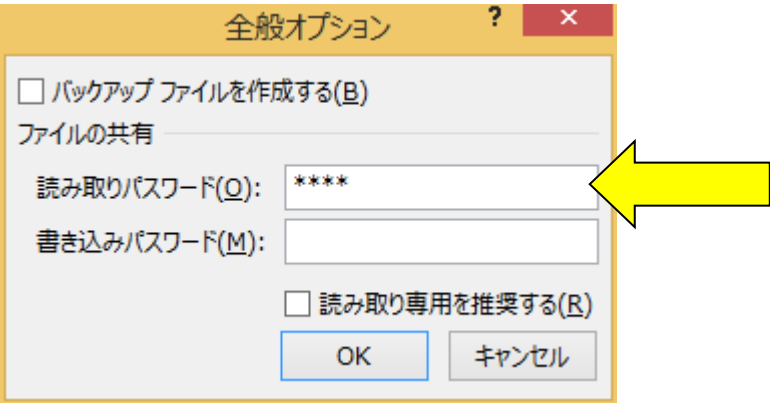

5.「パスワードの確認」で同じパスワードをもう一度入力します。

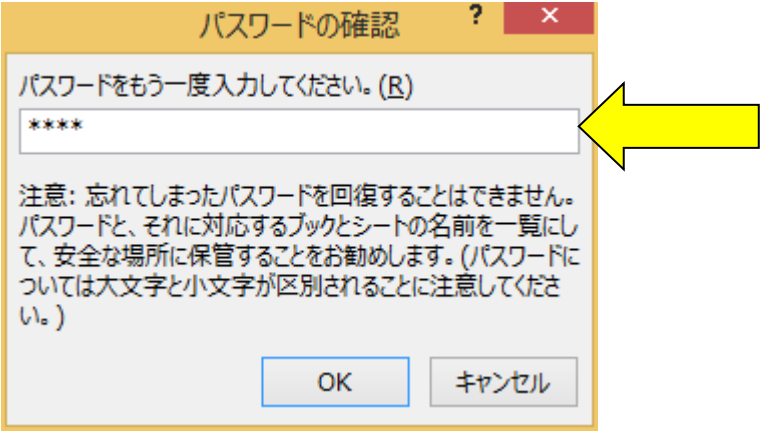

6.「名前を付けて保存」から「保存」ボタンをクリックします。

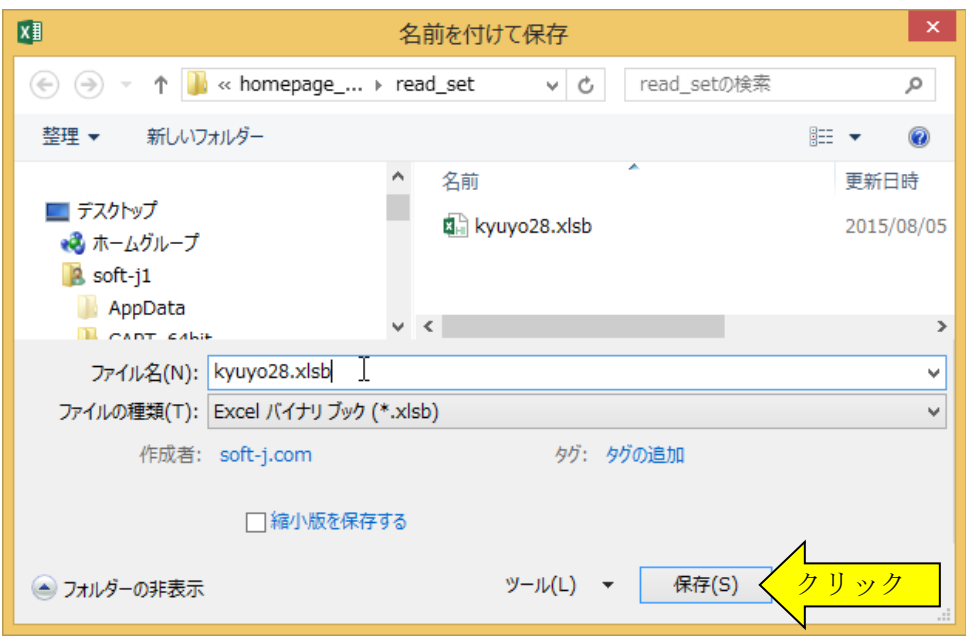

7.「名前を付けて保存の確認」は「はい」をクリックします。

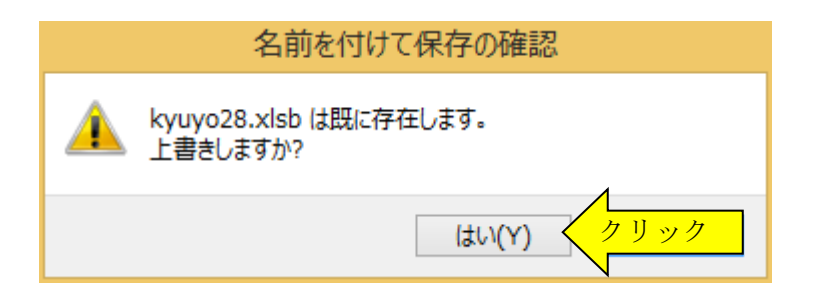

## ≪ご注意≫

システムのファイル名は変更しないでください。 オリジナルのファイル名を変更すると、システムからのエラーメッセージが発生して起動ができなくなります。

8.次のこのファイルを開く場合は、設定したパスワードの入力が必要になります。

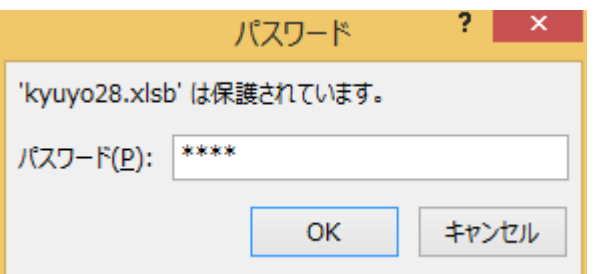

## ≪ご注意≫

Excel ファイルに設定した読み取りパスワードを忘れると、システムのファイルを開くことができなくなりますので ご注意ください。